## TRADEBE CUSTOMER PORTAL

Connecting your needs

## **User Guide**

Reporting

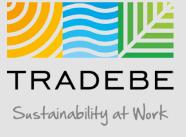

## Reporting | Select

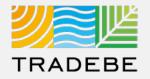

**1** Select Reporting 🖉 Either from the left tool bar or the tile on the Home Screen.

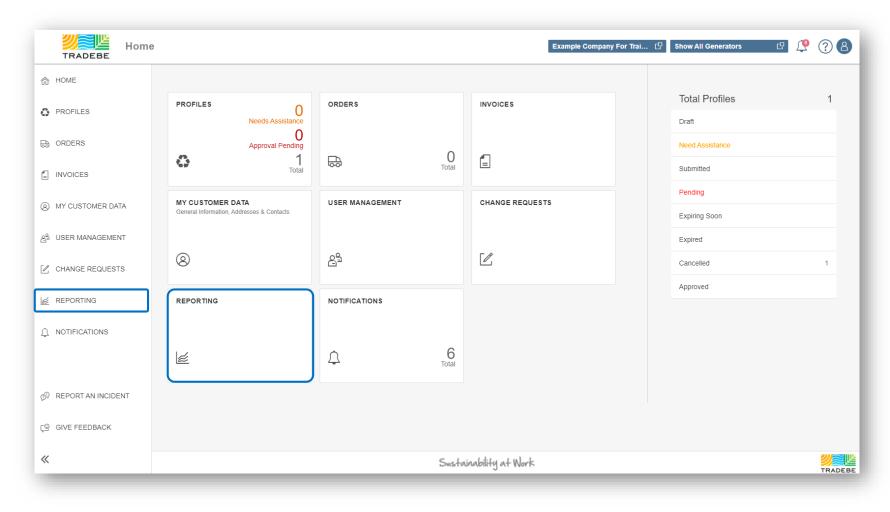

## Reporting | Report Selection

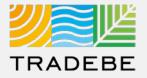

#### **1** Select the desired Report

At this moment, only the "Shipment Summary Report" is available.

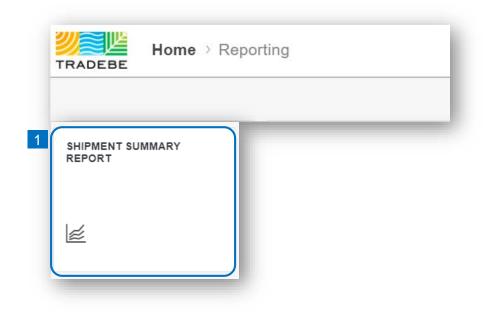

## Reporting | Filters

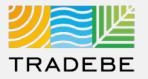

- 1 Select **Date Range** in the Filters section on the left side, based on "Manifest Signature Date".
- 2 **Customer Selection** will default to the one selected in the Home Screen. To change it, "Remove All Filters" and choose a different Customer ID using the browsing option **D**.
- **3** By Default, "**All Generators**" will be selected. A specific Generator can be chosen with the browsing option 🕒.

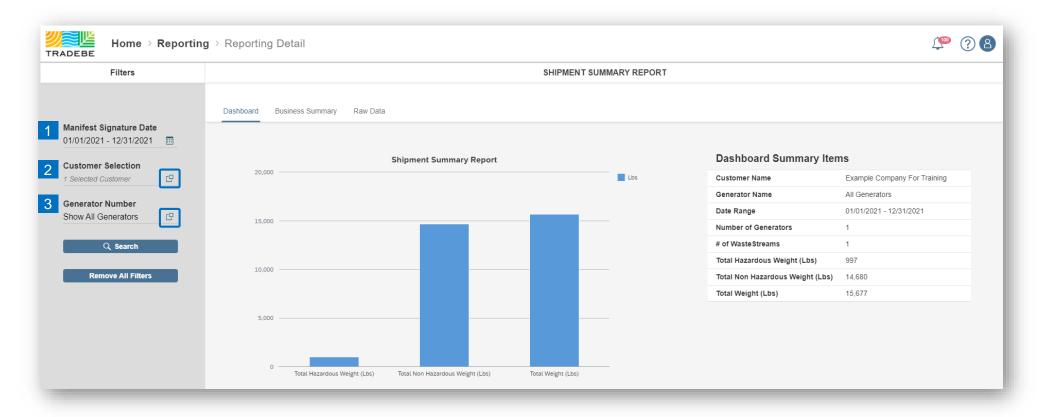

### Reporting | Report Views

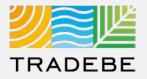

**1** There are three types of view for the Shipment Summary Report:

- a Dashboard
- Business Summary
- c Raw Data

Change from one view to another using the upper bar.

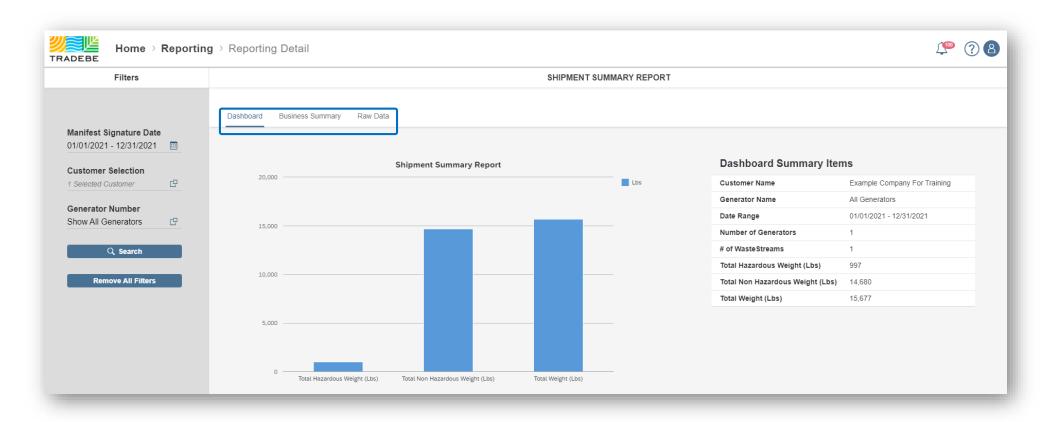

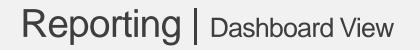

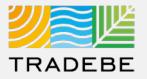

**1 a Dashboard View** provides a visual chart and a summary of the volumes shipped to us for the selected date range, customer and generator(s).

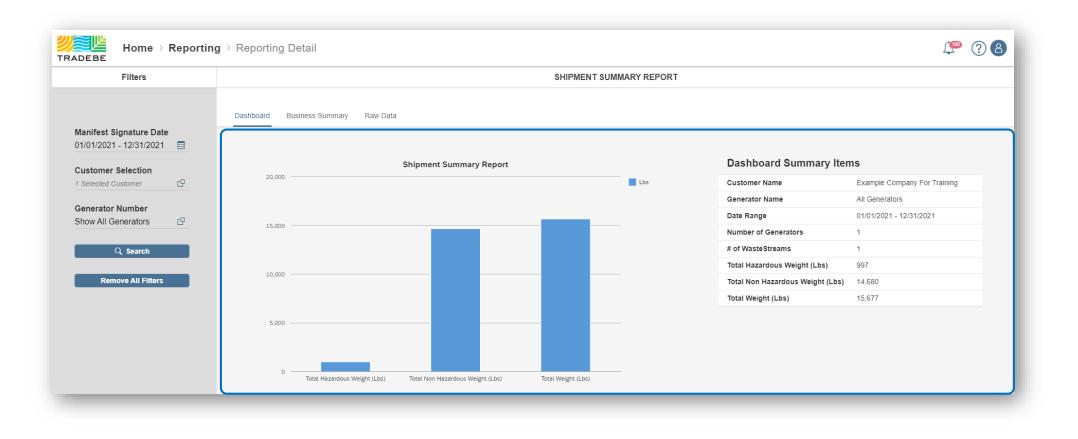

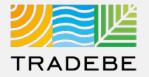

**1 b** Business Summary View provides a summary of the shipments made to each of our facilities for the selected date range, customer and generator(s). This report can be downloaded or printed.

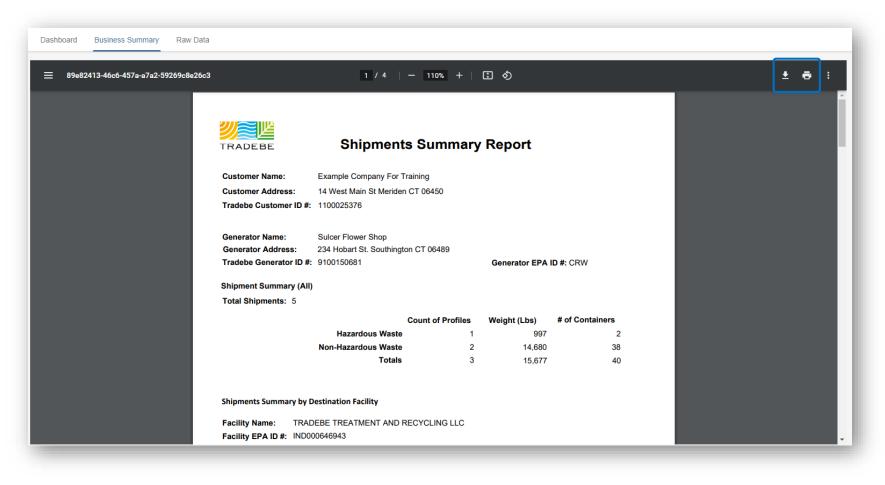

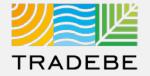

- 1. **Customer** The data included in the report will correspond to a single customer record only. The Customer Name and Address will be displayed on the report.
- 2. Tradebe Customer ID# Is the number assigned by Tradebe to the customer record within the Tradebe system. *Note: a customer record can have one or more generators associated with it.*
- **3. Generator** One or more Generator(s) can be included in the report. The Generator(s) Name and Address will be displayed on the report.
- 4. Tradebe Generator ID# Is the number assigned by Tradebe to the generator record within the Tradebe system.
- 5. Manifest Signature Date The user will select the date range for which the report will be run.
- 6. Generator EPA ID# Federal ID# for the generator. This information is originally communicated to Tradebe by the generator and is stored in the Tradebe system.
- 7. Shipments Summary (All) This section of the report summarizes the number of shipments during the selected date range and compiles the data by total categories of Profiles, Weight and Containers. The data is further organized by Hazardous and Non-Hazardous waste designations.

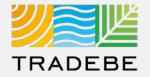

- 8. Shipments Summary by Destination Facility This section of the report organizes the data by the destination facility the wastes are shipped to.
- 9. Generator Profile Name This is the common name of the waste stream. The name displayed corresponds to what has been previously established in the waste stream Profile by the Generator and is stored in the Tradebe system.
- 10. Generator Profile Number This is a number for the profile that has been assigned by the generator. The number displayed corresponds to what has been previously established in the waste stream Profile by the Generator and is stored in the Tradebe system. In some cases, a generator may not assign a number and this field may be left blank.
- 11. Management Method Code This code identifies how the waste was managed at the Tradebe facility.
- **12.** Weight This is the total weight in pounds of the shipped and managed waste stream.
- **13.** *#* of Containers This is the total number of containers shipped and managed.

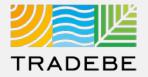

1 c Raw Data View provides details for each of the shipments made to our facilities for the selected date range, customer and generator(s). This list can be downloaded or printed.

|                          | SHIPMENT SUMMARY REPORT                  |                                                                            |                  |            |                           |                    |                         |                  |
|--------------------------|------------------------------------------|----------------------------------------------------------------------------|------------------|------------|---------------------------|--------------------|-------------------------|------------------|
| Dashboard Busir          | Dashboard Business Summary Raw Data      |                                                                            |                  |            |                           |                    |                         |                  |
|                          |                                          |                                                                            |                  |            |                           | \$                 |                         |                  |
| Generator Number         | Generator Name                           | Generator Address                                                          | Generator EPA ID | WSP Number | WSP Name                  | Into Plant         | Disposal Fac. EPA<br>ID | WSP Ha<br>Non-Ha |
| 9100150681               | Sulcer Flower Shop                       | 234 Hobart St. Southington CT 06489                                        | CRW              | SAP-DS902  | Expired Unused Sevin Dust | TRADEBE TREATMEN   | IND000646943            | х                |
|                          |                                          | 004 Habert Ob Osuthiantes OT 00400                                         | CRW              | SAP-DS900  | Dead Plants               | TRADEBE TREATMEN   | IND000646943            |                  |
| 9100150681               | Sulcer Flower Shop                       | 234 Hobart St. Southington CT 06489                                        | CRVV             | 3AF-D3500  | Deau Flains               | TRADEDE TREATIVIEN | 110000040343            |                  |
| 9100150681<br>9100150681 | Sulcer Flower Shop<br>Sulcer Flower Shop | 234 Hobart St. Southington CT 06489<br>234 Hobart St. Southington CT 06489 | CRW              | SAP-DS900  | Japanese Beetle Carcasses | TRADEBE TREATMEN   | IND000646943            |                  |
|                          |                                          | Ū                                                                          |                  |            |                           |                    |                         |                  |

Reports | Additional Options (1)

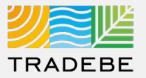

#### **Export Raw Data View**

- Export list to Excel by clicking on the download button ⊥.
- 2 Enter a File Name in the pop-up to save the document in your computer.
- The file will save in your computer in the 'Downloads' folder. 
  It will also appear at the bottom-left of your screen when completed.

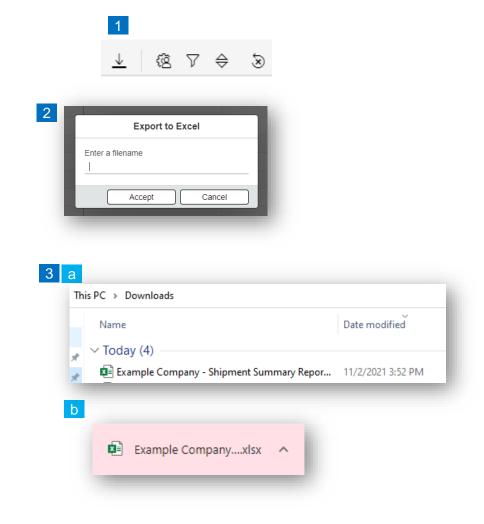

**Reports** | Additional Options (2)

Layout Management

- **1** Select the 'Layout Management' icon 🗟 .
- 2 The selected check boxes will show as columns on the list view.
- 3 **Reorder columns** on the list view, by selecting the column header and dragging left or right.

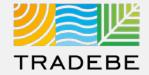

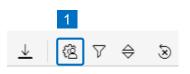

|   |                   | Ś |  |  |  |
|---|-------------------|---|--|--|--|
|   | Layout Management |   |  |  |  |
|   | ↑ ↓ Search        | Q |  |  |  |
| 2 | All               |   |  |  |  |
|   | Generator Number  |   |  |  |  |
|   | Generator Name    |   |  |  |  |
|   | Generator Address |   |  |  |  |

| Dashboard Business Summary Raw Data |                    |                                     |                  |                  |                           |                   |
|-------------------------------------|--------------------|-------------------------------------|------------------|------------------|---------------------------|-------------------|
|                                     |                    |                                     |                  | 3                | <u>د</u>                  | <u>k</u> (8 7 0 5 |
| Generator Number                    | Generator Name     | Generator Address                   | Generator EPA ID | WSP Number       | WSP Name                  | Into Plant        |
| 9100150681                          | Sulcer Flower Shop | 234 Hobart St. Southington CT 06489 | CRW              | 🚊 Sort Ascending | pired Unused Sevin Dust   | TRADEBE TREATMEN  |
| 9100150681                          | Sulcer Flower Shop | 234 Hobart St. Southington CT 06489 | CRW              | ≡ Sort Descendin | g ad Plants               | TRADEBE TREATMEN  |
| 9100150681                          | Sulcer Flower Shop | 234 Hobart St. Southington CT 06489 | CRW              | SAP-DS901a       | Japanese Beetle Carcasses | TRADEBE TREATMEN  |
| 9100150681                          | Sulcer Flower Shop | 234 Hobart St. Southington CT 06489 | CRW              | SAP-DS901a       | Japanese Beetle Carcasses | TRADEBE TREATMEN  |
| 9100150681                          | Sulcer Flower Shop | 234 Hobart St. Southington CT 06489 | CRW              | SAP-DS900        | Dead Plants               | TRADEBE TREATMEN  |

#### Filtering

**1** Select the 'Filtering' icon  $\nabla$ .

2 Select 'Add + Add .

- 3 Select the column that will be filtered from the left drop-down list.
- 4 Select specific item(s) to filter from the right drop-down list, then "Apply".

5 To clear all filters, click on the icon 🗟.

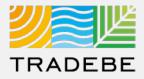

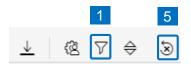

| Current filters      | 2 + Add      |
|----------------------|--------------|
| 3                    | ~>           |
| Generator Number     |              |
| Generator Name       |              |
| Generator Address    |              |
| Generator EPA ID     |              |
| WSP Number           |              |
| WSP Name             |              |
| Into Plant           |              |
| Disposal Fac. EPA ID | Apply Cancel |

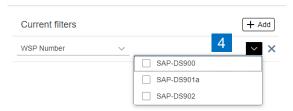

Filter Management

## **Reports** | Additional Options (4)

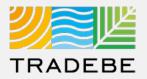

+ Add

TRADEBE TREATMEN.

TRADEBE TREATMEN.

е

#### Sorting

1

#### Sorting "Option 1":

- a. Click on the 'Sorting' button
- b. Select "Determine by me"
- c. Select "Add"
- d. Select specific column to sort
- e. Choose sorting order.

#### **2** Sorting "Option 2":

Right click on the header of the column to sort by and select either ascending or descending.

Dashboard

9100150681

Sulcer Flower Shop

Sulcer Flower Shop

| Busin  | ess Summary Raw    |                                     | ta<br>Apply Cancel | Generator Number<br>Generator Name<br>Generator Address<br>Generator EPA ID | Ascending V X          |
|--------|--------------------|-------------------------------------|--------------------|-----------------------------------------------------------------------------|------------------------|
|        |                    |                                     |                    | 2                                                                           | <u>↓</u> 徳 7 ≑ S       |
| Number | Generator Name     | Generator Address                   | Generator EPA ID   | WSP Number WSP Name                                                         | Into Plant             |
| 1      | Sulcer Flower Shop | 234 Hobart St. Southington CT 06489 | CRW                | 🚊 Sort Ascending pired Unused Sevin                                         | Dust TRADEBE TREATMEN  |
| 1      | Sulcer Flower Shop | 234 Hobart St. Southington CT 06489 | CRW                |                                                                             | TRADEBE TREATMEN       |
| 1      | Sulcer Flower Shop | 234 Hobart St. Southington CT 06489 | CRW                | SAP-DS901a Japanese Beetle Carca                                            | asses TRADEBE TREATMEN |
|        |                    |                                     |                    |                                                                             |                        |

CRW

CRW

1

 $\downarrow$ 

Sorting

234 Hobart St. Southington CT 06489

234 Hobart St. Southington CT 06489

12 V

Default (Dynamic prioritization)

Determined by me

⇔

Ś

<u>↓</u> 徳 7 ⇔ ≫

Sorting

SAP-DS901a

SAP-DS900

Japanese Beetle Carcasses

Dead Plants

Default (Dynamic prioritization)

Determined by me

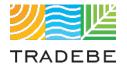

## Help

Still have questions?

Contact your CER or e-mail us at adminportal@tradebe.com

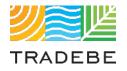

## Access To Other User Guides

| Portal Functionality | PDF Guide   |
|----------------------|-------------|
| ☆ Home Screen        | Link        |
| Profiles             | Link        |
| ⇔ Orders             | Link        |
| Invoices             | <u>Link</u> |
| My Customer Data     | <u>Link</u> |
| Change Requests      | <u>Link</u> |
| l <b>≥</b> Reporting | This guide  |
| A Notifications      | <u>Link</u> |
| Request a New User   | <u>Link</u> |

# TRADEBE Sustainability at Work

www.tradebeusa.com